## *Tutorial per pujar les imatges al compte de Picassa*

**1.-** Entreu a la plana: http://www.google.es **Fotos** Aneu al menú i cliqueu sobre

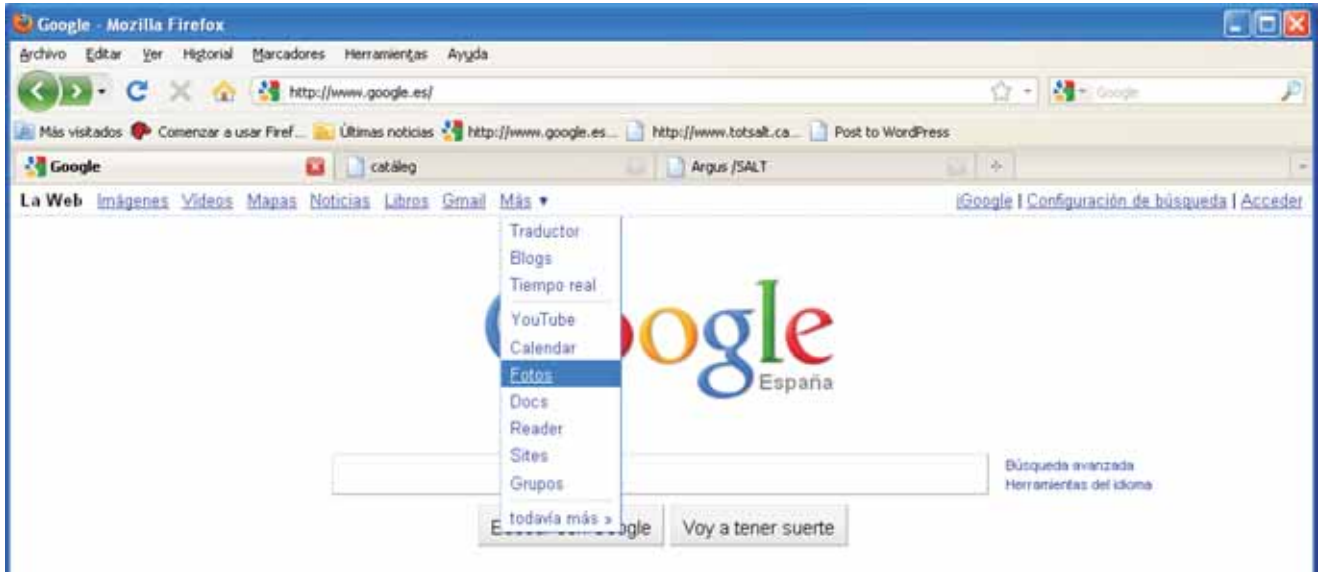

**2.-** Ompliu el formulari amb les dades del compte del "Cove de les paraules" Correu electrònic: **covedelesparaules@gmail.com** Contrasenya: coveparaules

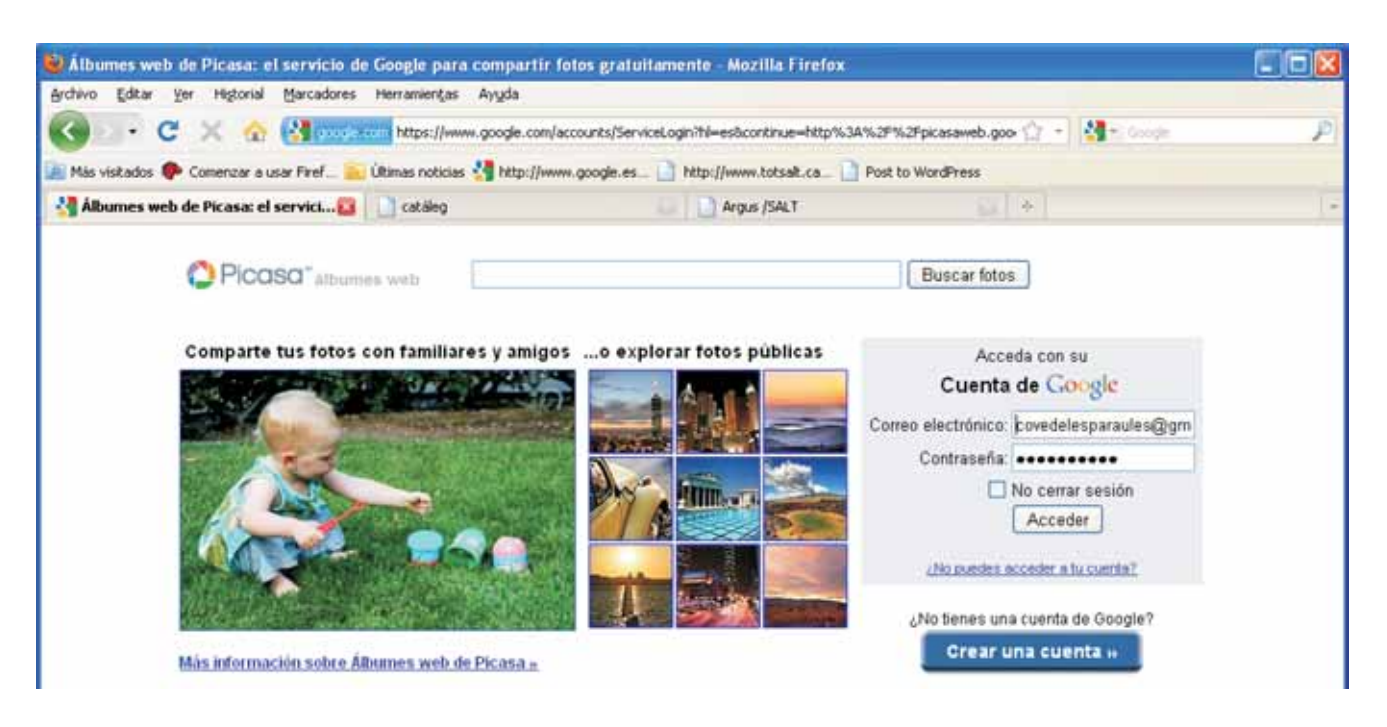

**3.-** S'obrirà una plana on hi trobareu els àlbums de totes les escoles.

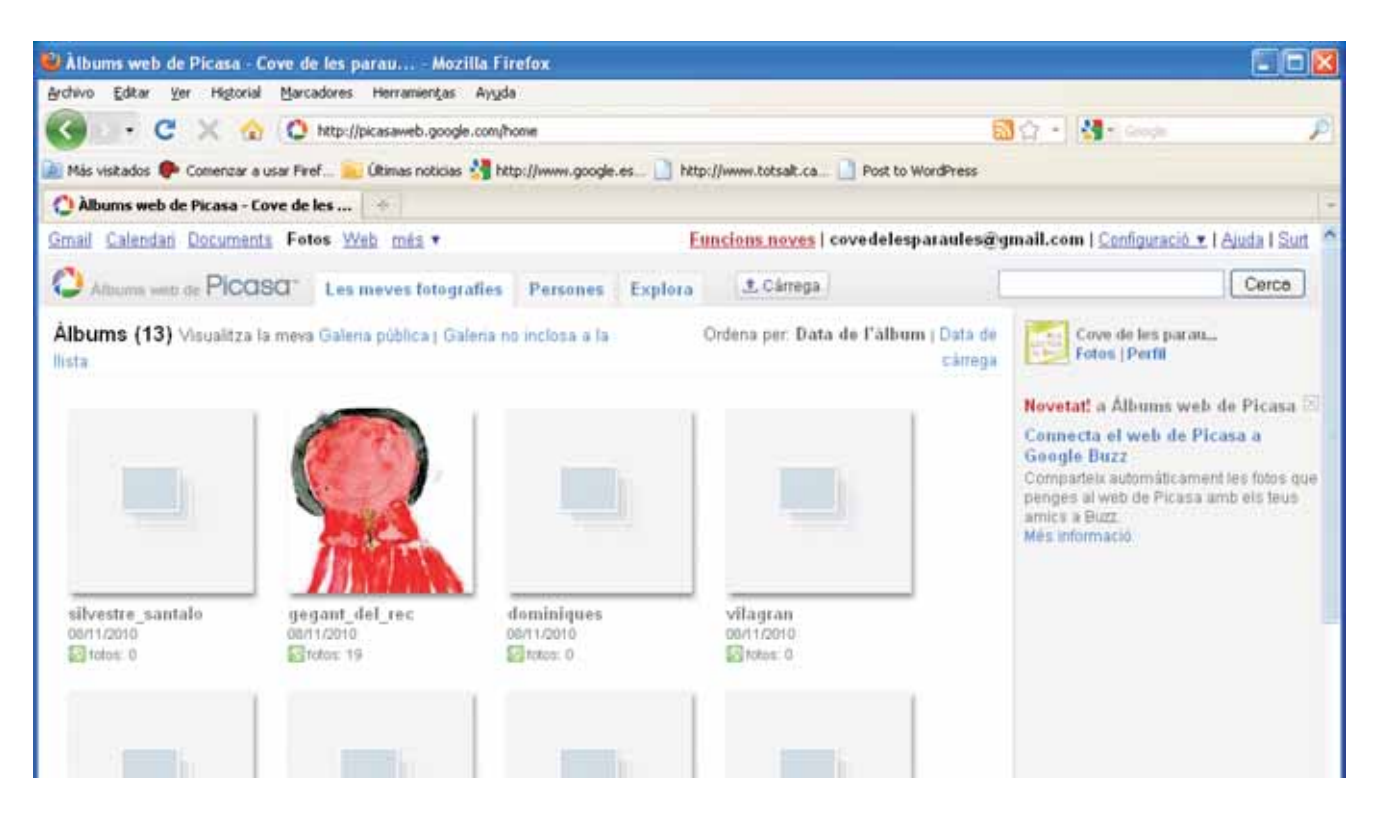

**4.-** Obriu la vostra carpeta i cliqueu sobre el botó **Afegeix fotos**

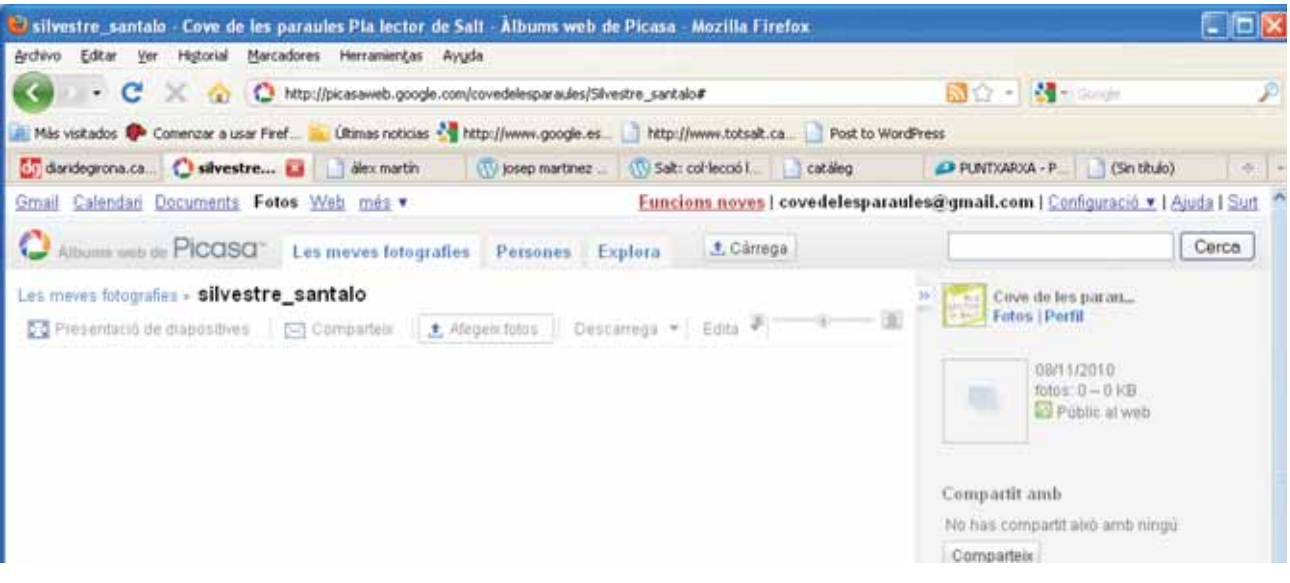

**5.-** Si teniu el Picasa instal·lat al vostre ordinador ja podreu pujar les vostres imatges en grups de cinc a cada càrrega.

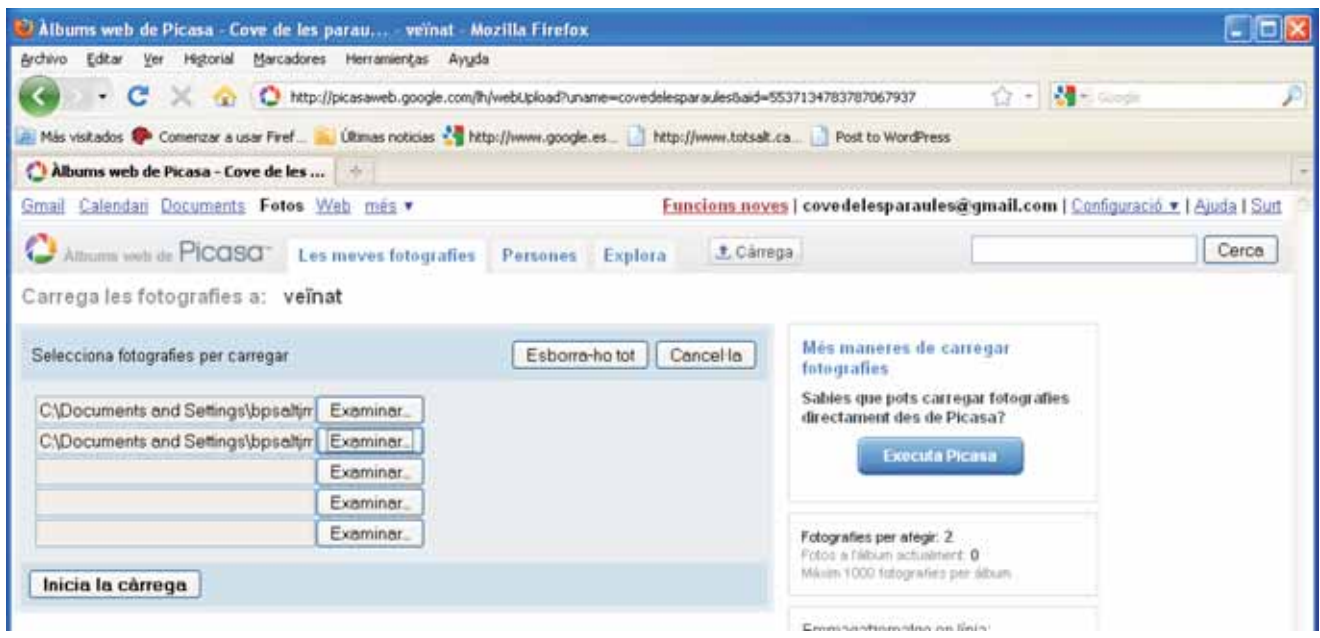

Cliqueu sobre **Install** i una vegada tingueu el programa instal·lat ja podreu Si no teniu el Picasa al vostre ordinador, se us obrirà aquesta pantalla. *6.* seguir com s'indica a l'apartat anterior.

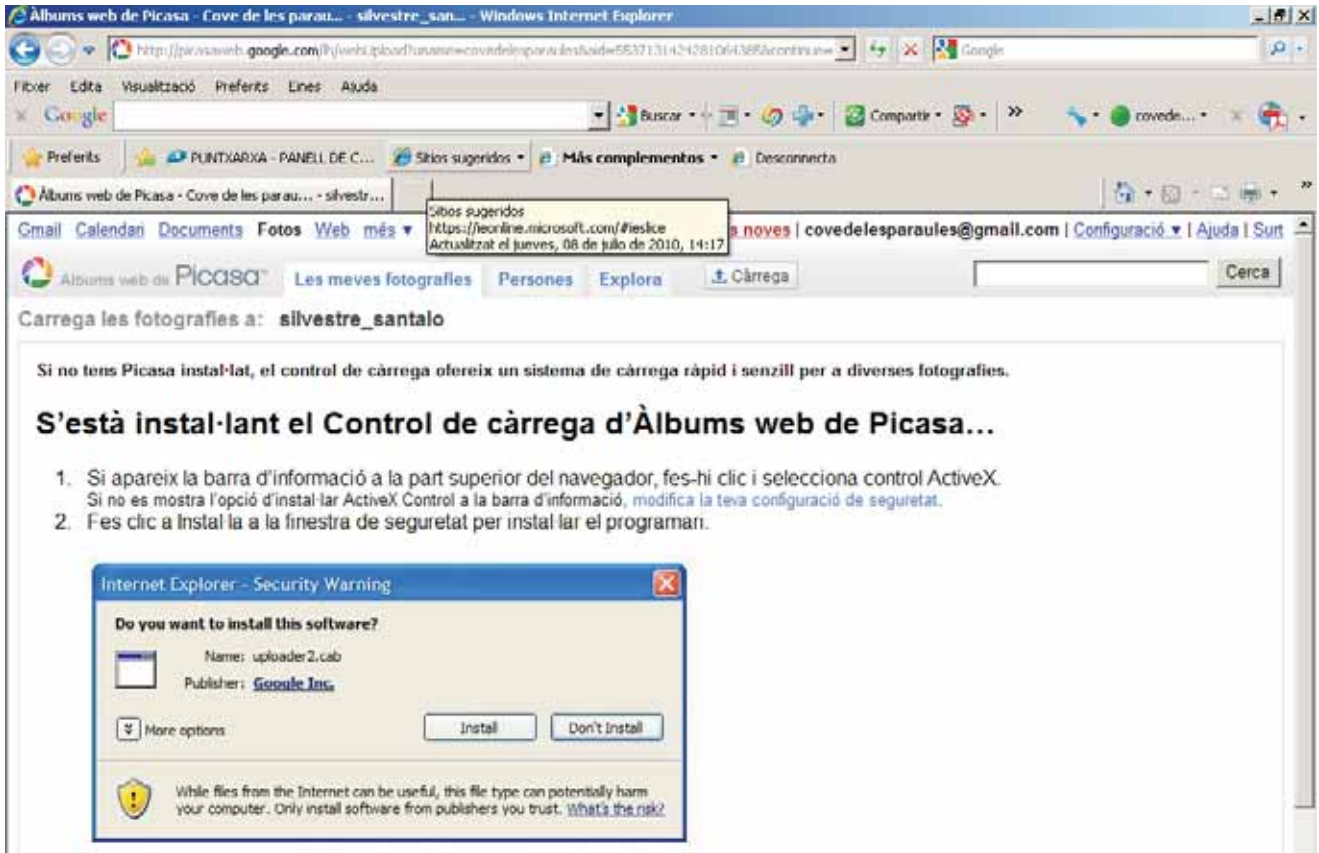

**7.-** Una vegada teniu totes les imatges a la vostra carpeta, només cal sortir de l'aplicació.

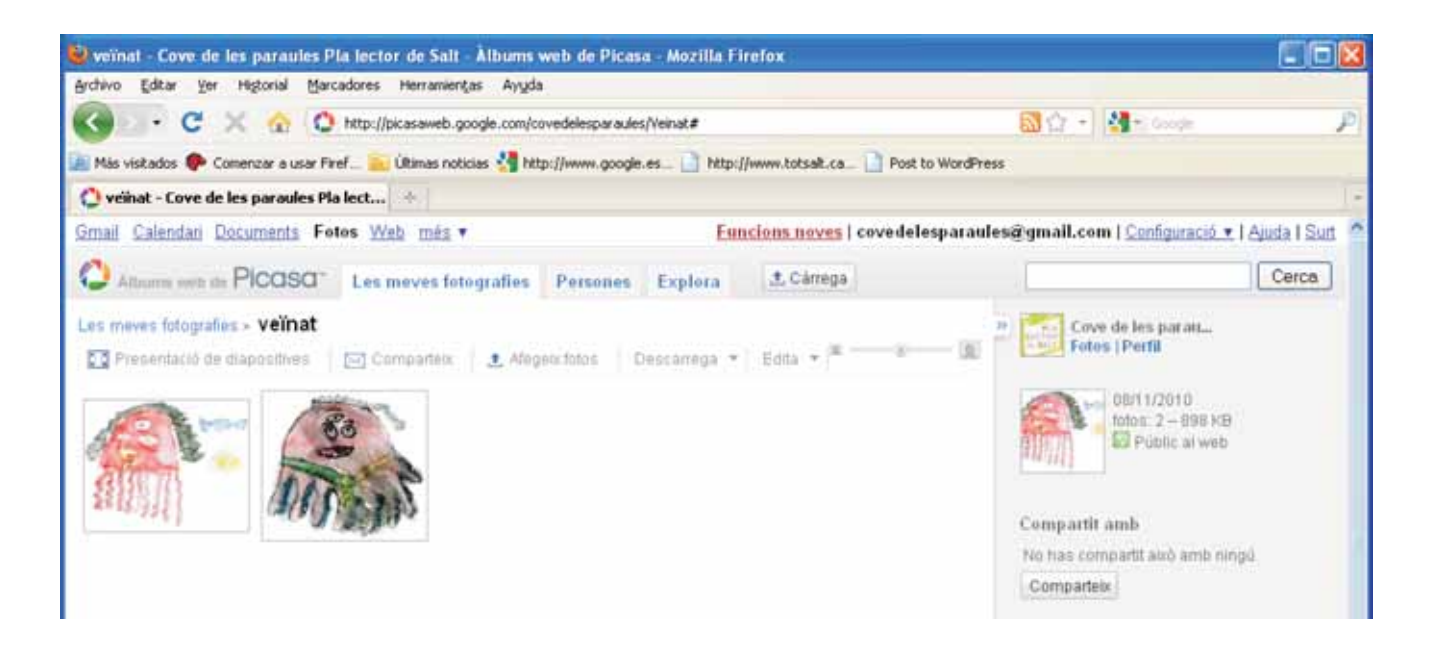

## Atenció! **Atenció!**

escanejades a **300 punts** per polzada i redimensionades a un màxim de: Per facilitar el posterior treball amb les imatges, seria convenient que fossin -

- **860** amplada:
- **640** alçada:
- Cal guardar les imatges en format jpg -